## Програми для створення блок-схем

Для створення блок схеми (БС) чи діаграми дій (ДД) перейдіть за послинням [1], рис. 1.

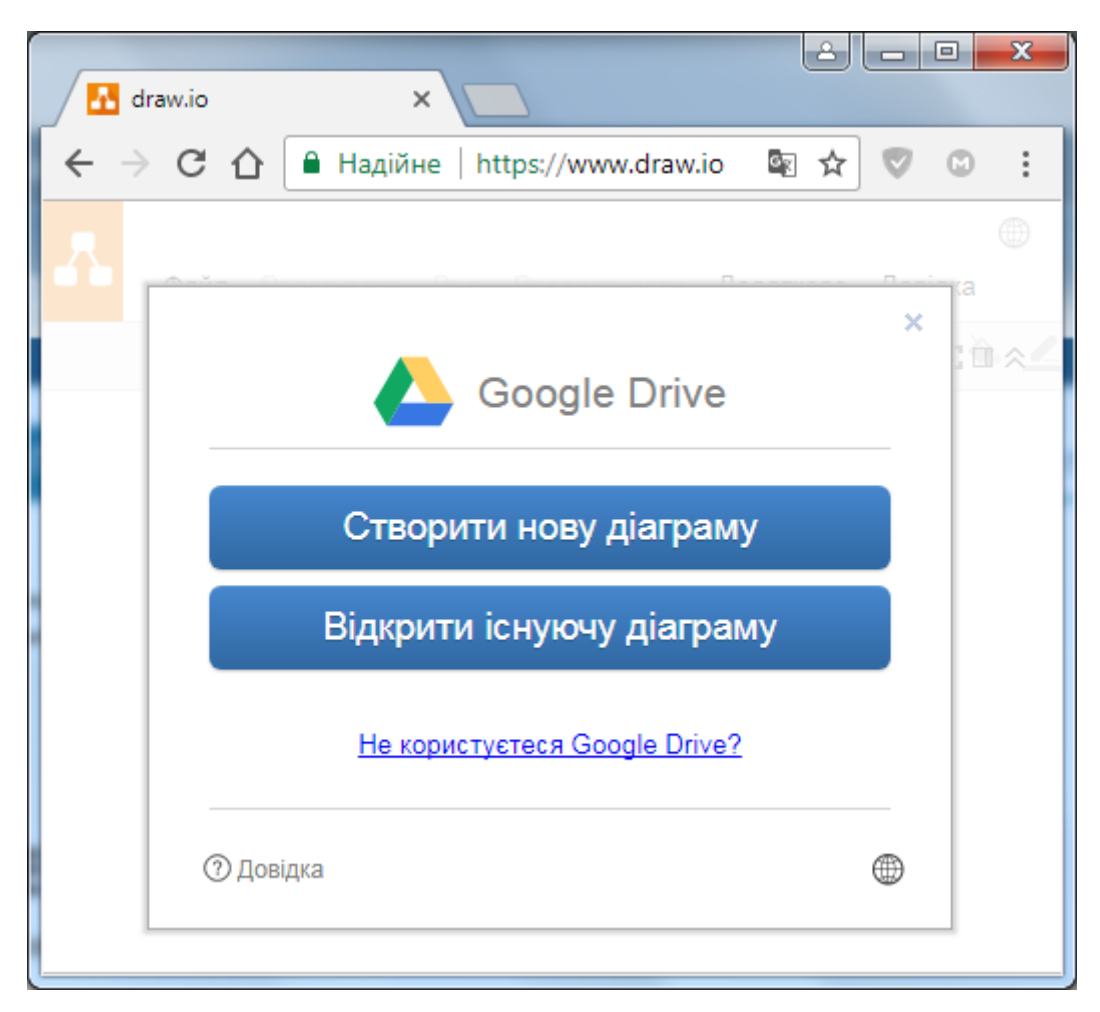

Рис. 1. Сторінка створення БС або ДД

Після вибору «Створити нову діаграму» з'являється діалогове вікно вибору шаблону діаграми, рис. 2 та рис. 3:

– обираємо потрібний розділ у вікні ліворуч;

- у головному вікні обираємо потрібний шаблон;
- змінюємо назву;
- підтверджуємо вибір натисканням кнопки «Створити».

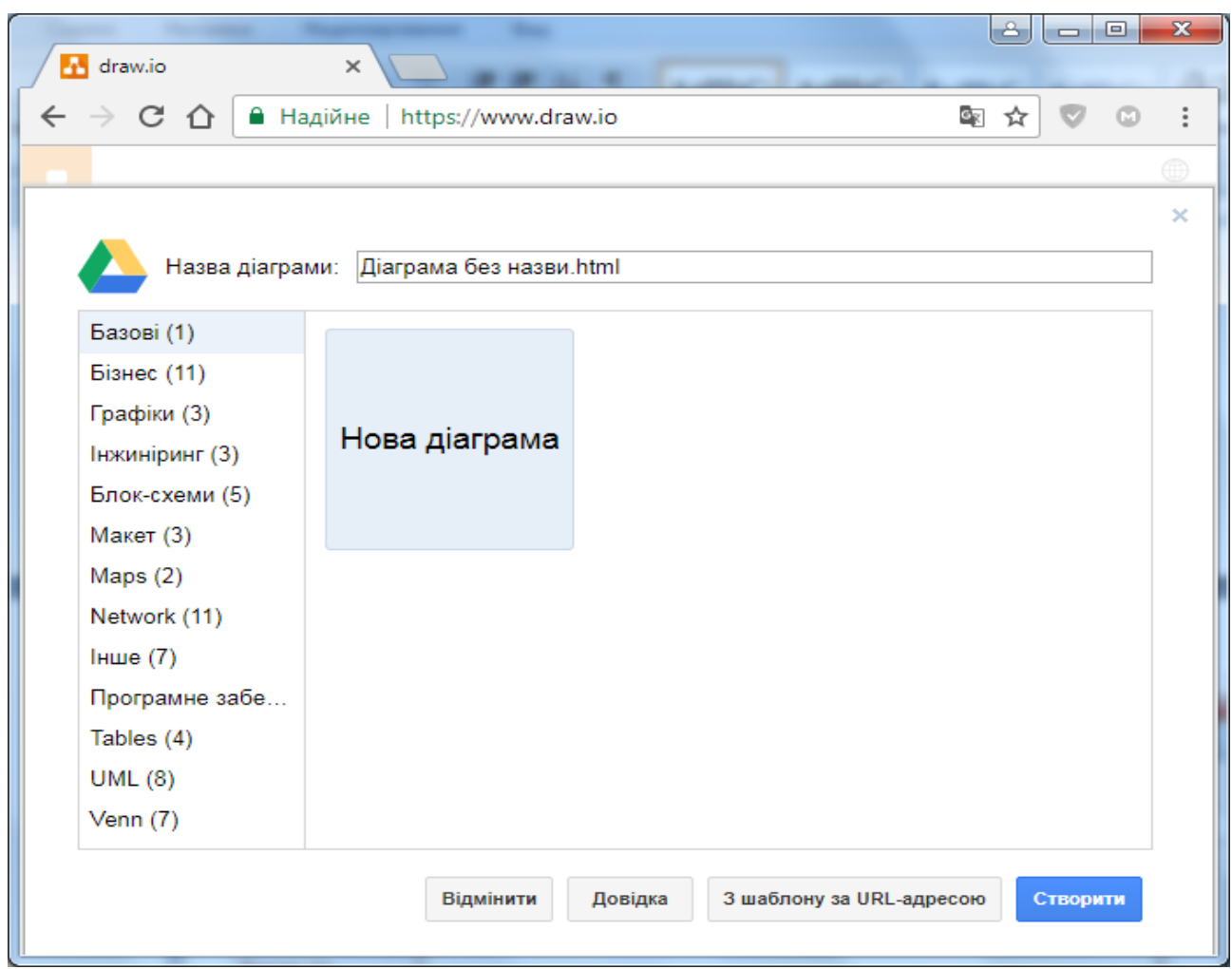

Рис. 2. Вікно вибору шаблону діаграми.

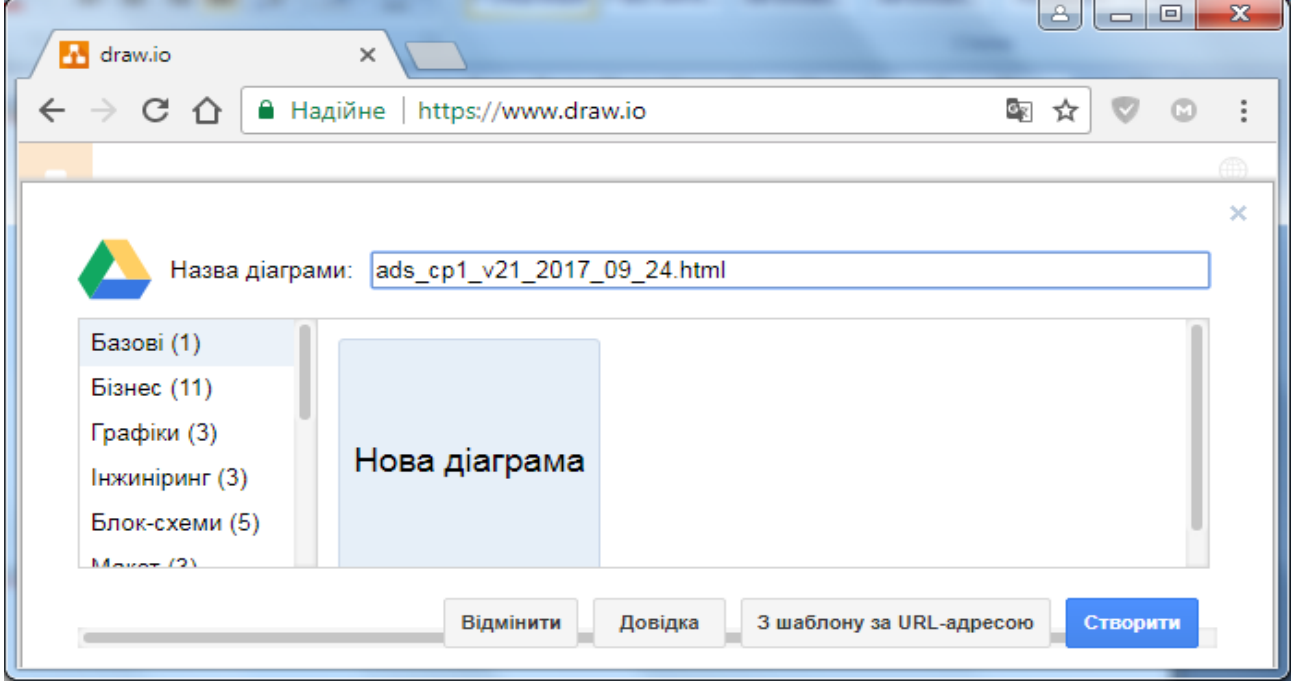

Рис. 3. Вікно вибору шаблону діаграми після зміни назви.

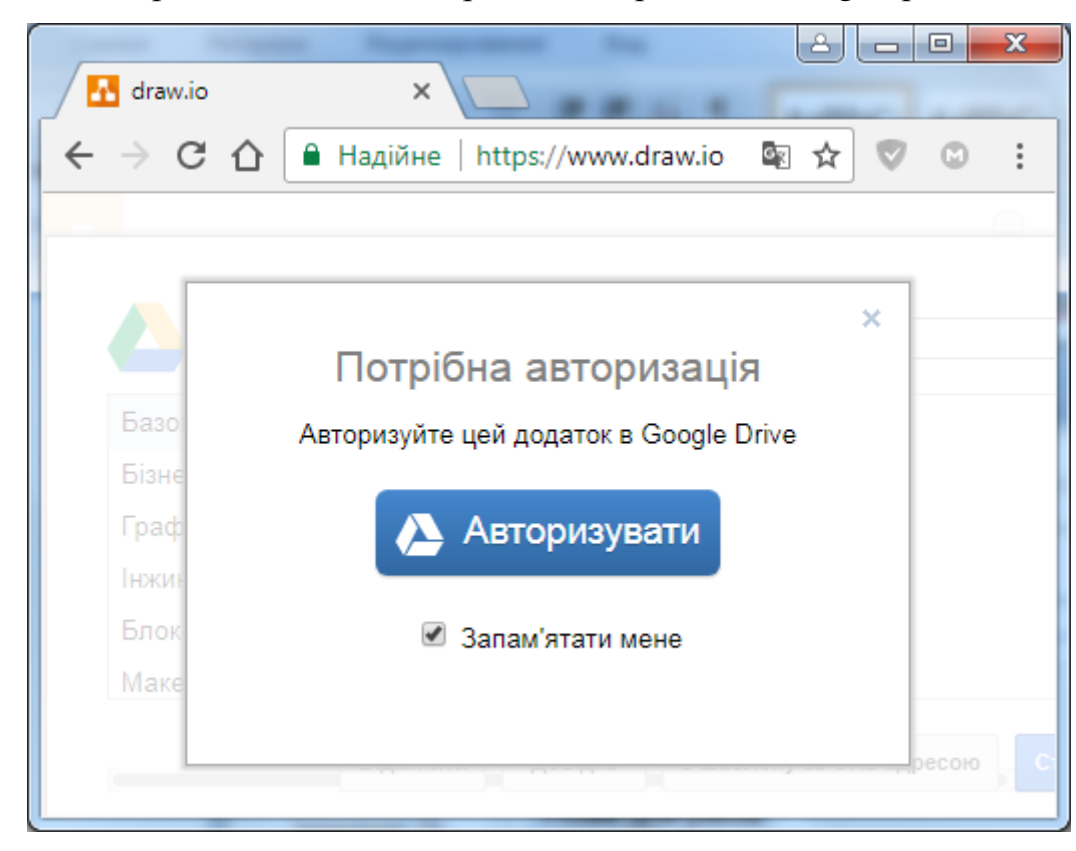

Для подальшої роботи необхідно пройти авторизацію Google, рис. 4.

Рис. 4. Вікно авторизації

Приклад роботи в додатку на рис. 5.

| $\begin{array}{c c c c c} \hline \multicolumn{3}{c }{\textbf{0}} & \multicolumn{3}{c }{\textbf{0}} \end{array}$<br> a <br>$\mathbf{x}$<br>$\bullet$ ads_cp1_v21_2017_09_24 $\times$    |                                   |           |                                                          |                                     |
|----------------------------------------------------------------------------------------------------|-----------------------------------|-----------|----------------------------------------------------------|-------------------------------------|
| $\leftarrow$ $\rightarrow$<br>☆<br>$\circ$<br>C ↑ B Haдійне   https://www.draw.io/#G0B8OQj6cAf0M-OXIHTk1ucEtNRGc<br>$\mathbf{c}_{\mathbb{K}}$<br>$\circledcirc$                        |                                   |           |                                                          |                                     |
| ads_cp1_v21_2017_09_24.html<br>Ира Караюз – ©<br>Λ<br>А. Поділитися<br>Файл Редагувати Вид Впорядкувати Додатково Довідка Остання зміна менше хвилини тому                             |                                   |           |                                                          |                                     |
| $12 - \mathbf{r}$ $\mathbf{r}$ $\mathbf{r}$ $\mathbf{B}$ $I$ $\underline{\mathbf{U}}$<br>Helvetica -<br>$E = -1 - 4$<br>囲-<br>Стиль -<br>$+ -$<br>Більше ніхто не пер [ -] [ ] $\land$ |                                   |           |                                                          |                                     |
| Text                                                                                                    | Helvetica                         | $\bullet$ | Текст                                                    |                                     |
|                                                                                                    | Verdana<br><b>Times New Roman</b> | Початок   | Шрифт                                                    |                                     |
|                                                                                                    | Garamond                          |           | Стиль<br>Helvetica                                       | ▼<br>▼                              |
|                                                                                                    | Comic Sans MS                     |           | в<br>브<br>$\mathcal{I}_{\mathbf{x}}$<br>$\boldsymbol{I}$ | 12 pt $\frac{4}{3}$                 |
|                                                                                                    | Courier New                       |           | 手<br>膏<br>眉<br>$\equiv$                                  | $\times^2$<br>$\times_{\mathbf{z}}$ |
|                                                                                                    | Georgia                           |           | $\frac{1}{2}$<br>挂。<br>僵<br>礓                            | $\langle$ />                        |
|                                                                                                    | Lucida Console                    |           |                                                          |                                     |
|                                                                                                    | Tahoma                            |           | Колір тексту<br>Колір фону                               |                                     |
|                                                                                                    | Налаштування                      |           | Висота лінії                                             | 120 % →                             |
|                                                                                                    |                                   |           | Вставити                                                 |                                     |
|                                                                                                    |                                   |           | 囲<br>$\overline{\phantom{a}}$<br>co                      |                                     |
| Більше форм                                                                                                    | ÷.                                |           | ÷<br>$\langle \quad \rangle$                             |                                     |

Рис. 5. Робота в додатку.

Якщо Ви не маєте облікового запису Google – ресурс [2] дає можливість зареєструватись та використовувати безкоштовний план протягом будь-якого строку. Після реєстрації Ви отримуєте можливість створювати діаграми, рис. 6, рис. 7.

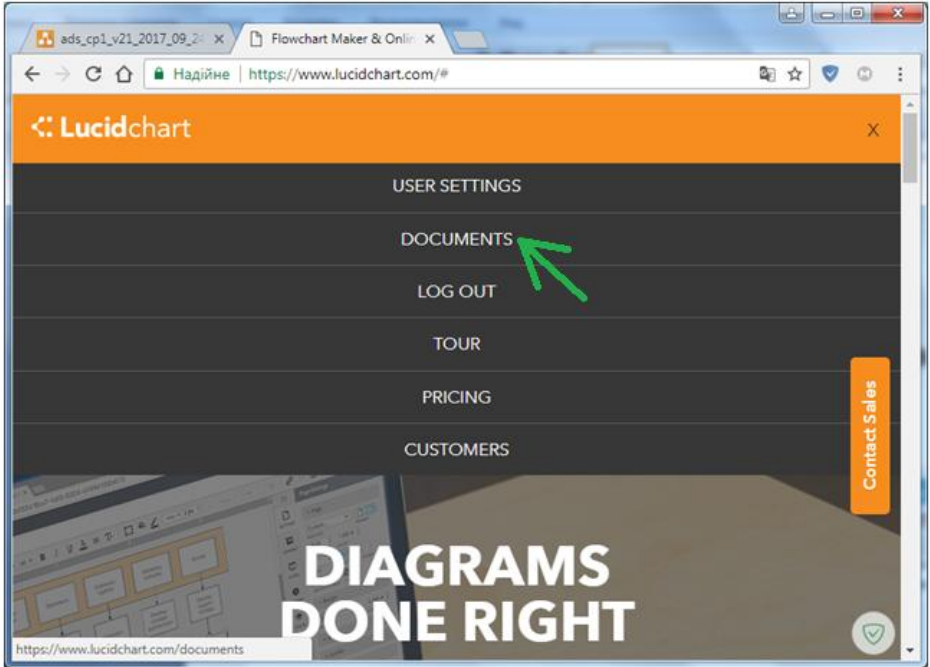

Рис. 6. Головне меню lucidchart.com

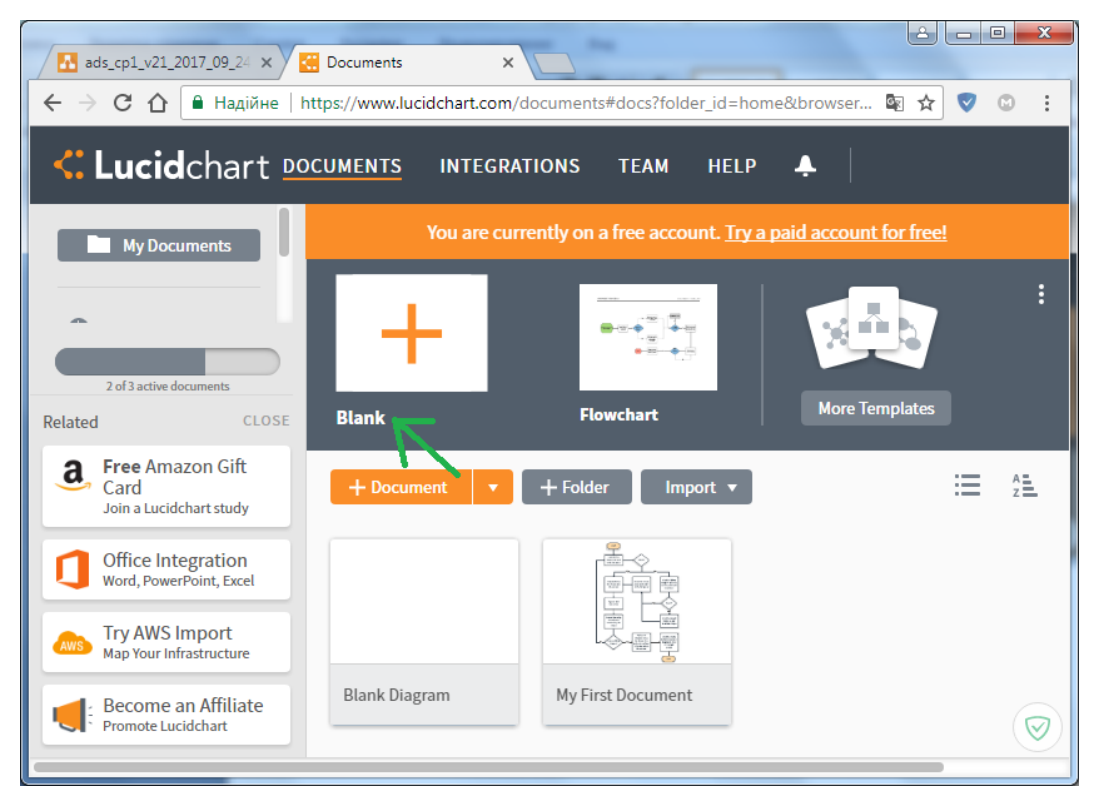

Рис. 7. Вибір шаблону діаграми в lucidchart.com

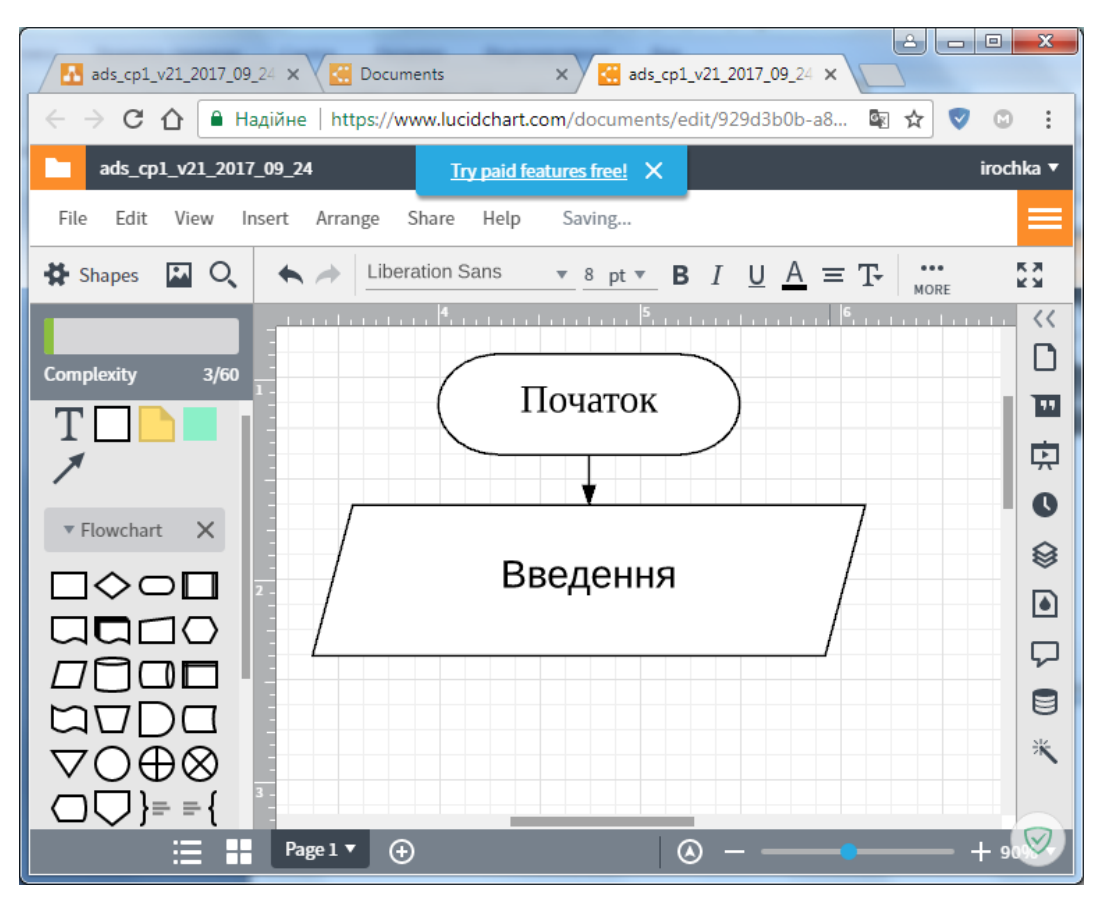

Рис. 8. Робота з діаграмою в lucidchart.com

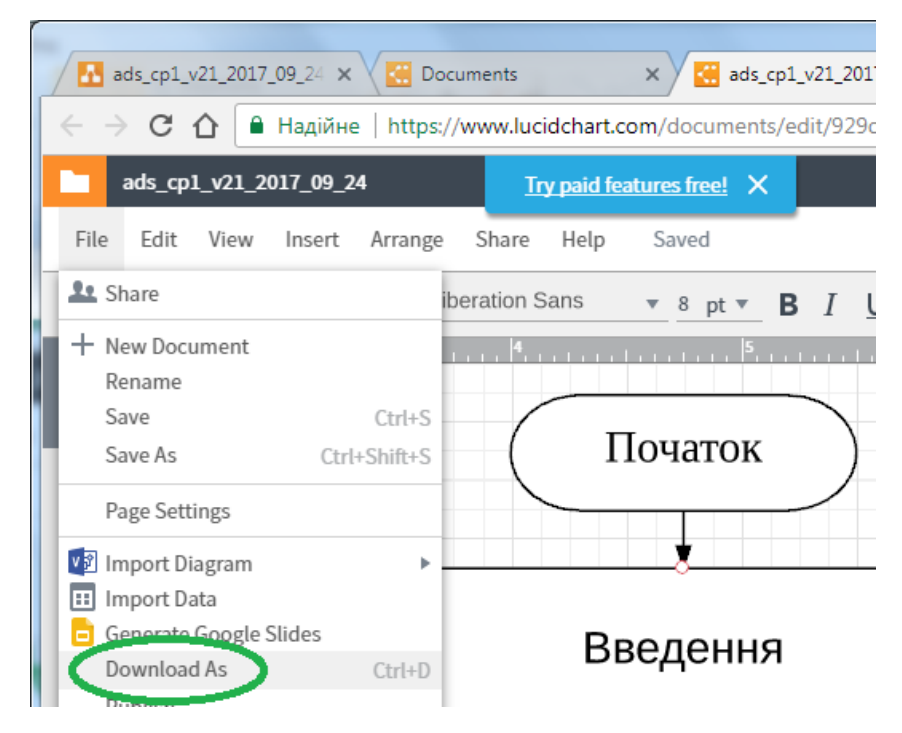

Рис. 9. Завантаження діаграми

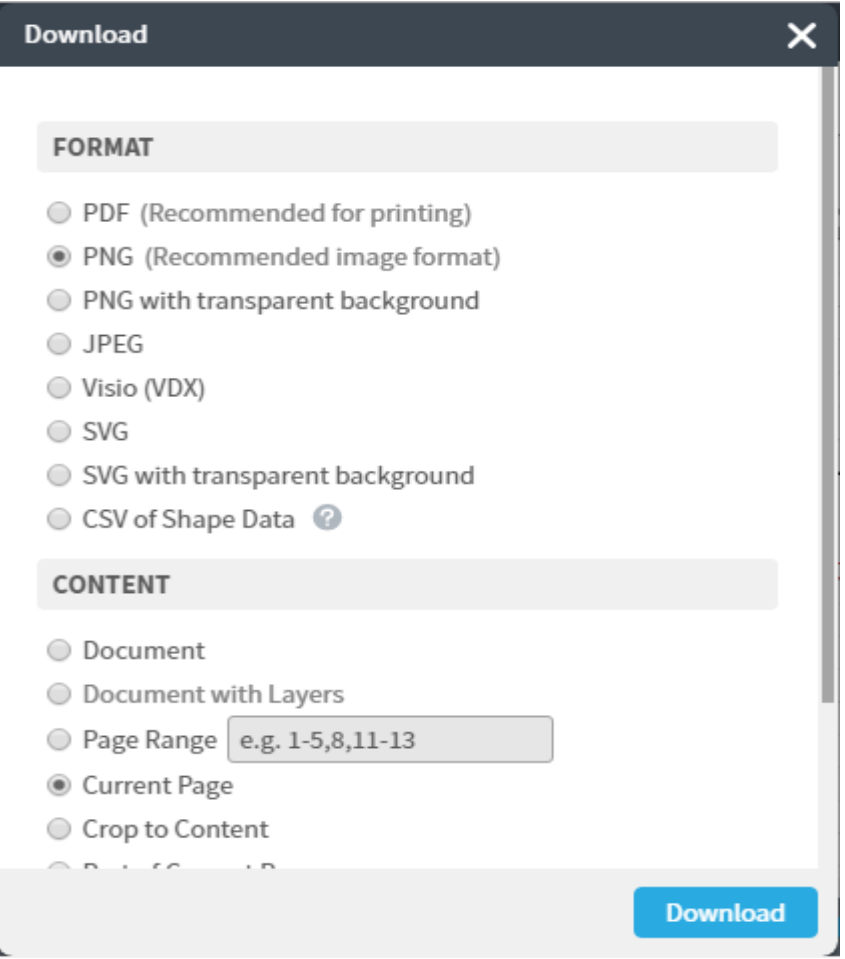

Рис. 10. Завантаження діаграми у форматі PNG

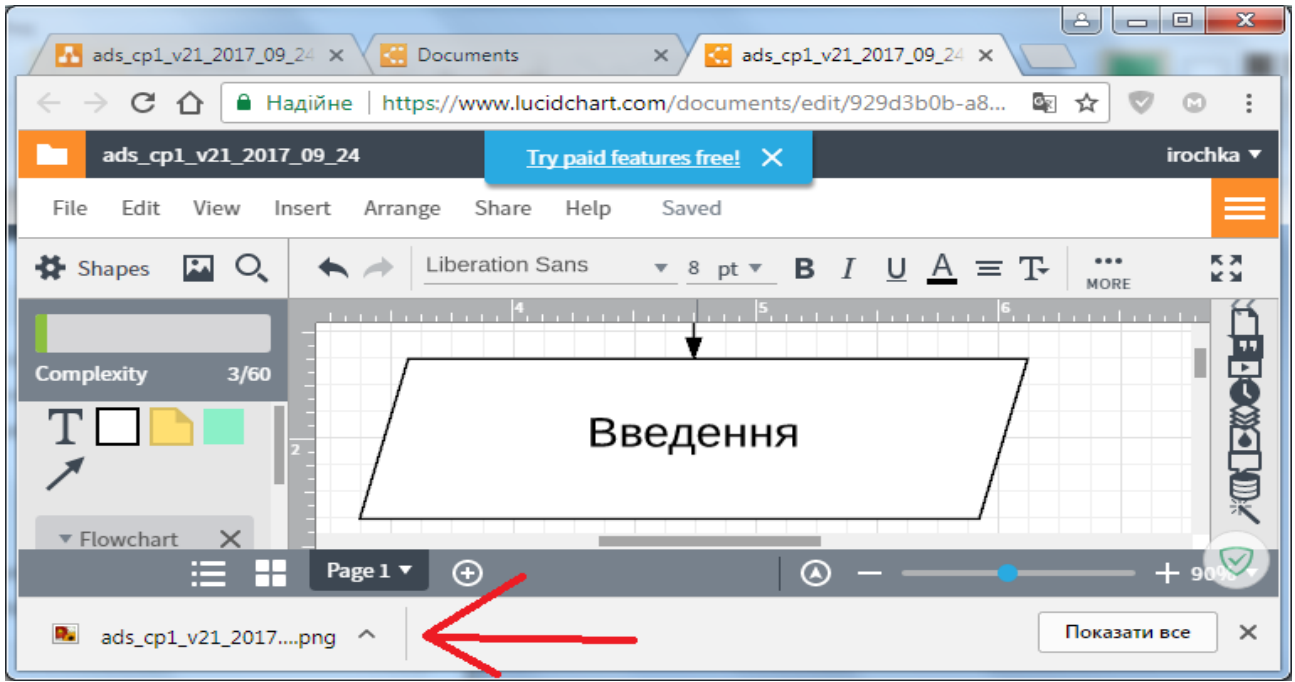

Рис. 11. Результат завантаження діаграми у форматі PNG

## Список використаних джерел

- 1. Online -додаток для створення блок-схем та діаграм [Електронний ресурс] – Режим доступу: [https://www.draw.io](https://www.draw.io/)
- 2. Сайт для створення діаграм online [Електронний ресурс] Режим доступу: [https://www.lucidchart.com](https://www.lucidchart.com/)